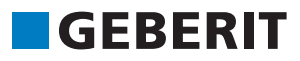

# AUTODESK® REVIT® PLUG-IN **QUICK GUIDE** Geberit BIM Catalogue

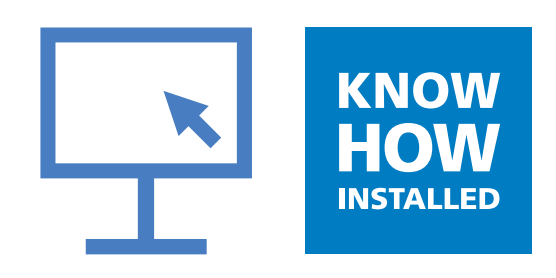

#### **Impressum**

These instructions and the software described in them form part of the license agreement and may be used or copied only in accordance with the licence terms. The content of these instructions is intended exclusively for information purposes, can be modified without notification and does not entail an obligation on the part of **Geberit** International AG. **Geberit** International AG provides no warranty nor guarantee with regard to the correctness and accuracy of the data in these instructions.

Any mention of company names in examples of specifications is exclusively for demonstration purposes. Any reference to actual existing companies is not intended, with the exception of the following.

The following companies and brands are mentioned in these instructions:

- **Geberit** and the **Geberit** logo are trademarks of the **Geberit** Group in Switzerland and in other countries
- Microsoft and Windows 10 are trademarks of Microsoft Corporation in the USA and other countries
- Revit® is a trademark of Autodesk GmbH in the United Kingdom and other countries
- © Copyright 2019, **Geberit** International AG. All rights reserved.

**Geberit** International AG

Schachenstrasse 77

8645 Jona, Switzerland

E-mail: documentation@geberit.com

# **TABLE OF CONTENTS**

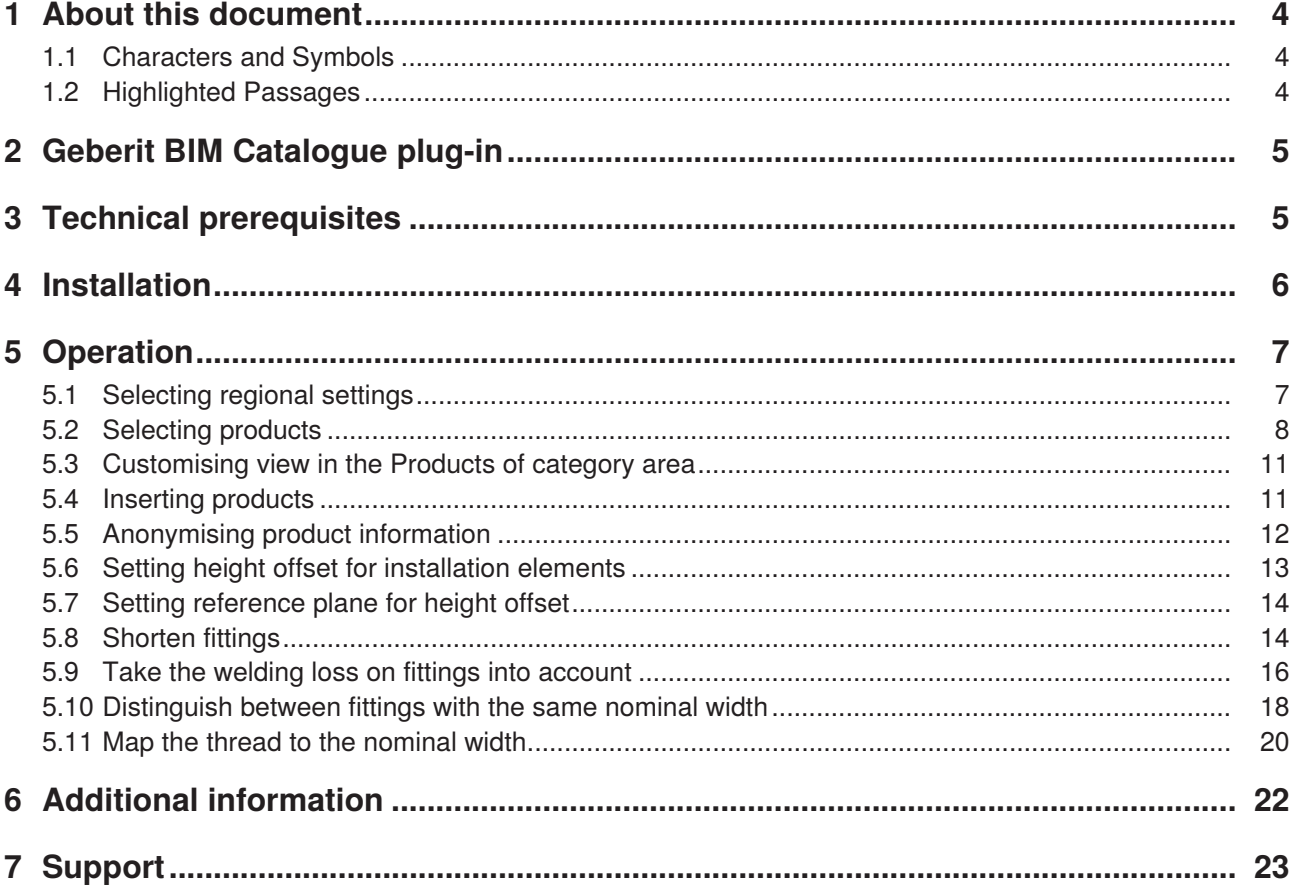

## <span id="page-3-0"></span>**1 ABOUT THIS DOCUMENT**

#### <span id="page-3-1"></span>**1.1 Characters and Symbols**

The following characters and symbols are used in this Help function:

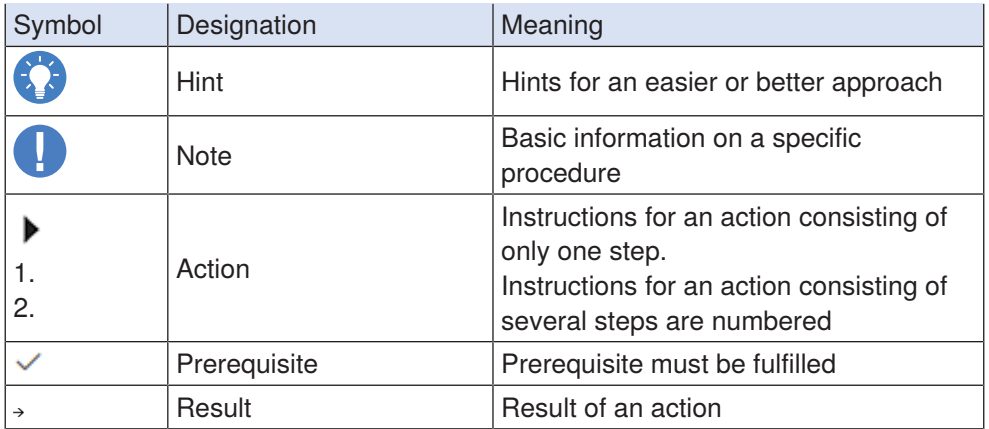

#### <span id="page-3-2"></span>**1.2 Highlighted Passages**

Keyboard shortcuts appear in the text as follows: **STRG** + **C**. The corresponding shortcut for keyboards with English keys appears in brackets (**CTRL**+**C**).

Software dialog elements are shown as follows: **Tab** or **Window** or **Menu entry**.

Software buttons are shown as follows: **OK**.

## <span id="page-4-0"></span>**2 GEBERIT BIM CATALOGUE PLUG-IN**

The **Geberit** BIM Catalogue plug-in has been developed specifically for Autodesk® Revit®. This plug-in provides the Revit® user with a component library of **Geberit** products for their project planning. The data is called up directly from the **Geberit** PIM system and imported into Revit®.

## <span id="page-4-1"></span>**3 TECHNICAL PREREQUISITES**

The following technical prerequisites are necessary for the installation of the plug-in.

They apply for the plug-in version 1.0.0.

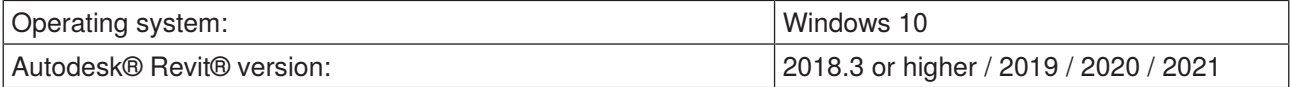

## <span id="page-5-0"></span>**4 INSTALLATION**

Administrator rights for the PC are required for the installation of the plug-in.

- **1.** Call up the following page in the browser and download the **Geberit** BIM Catalogue plug-in: **www.geberit.co.uk/bim**.
- **2.** Unzip the downloaded zip file.
- **3.** Double-click on the **Setup.exe** installation file

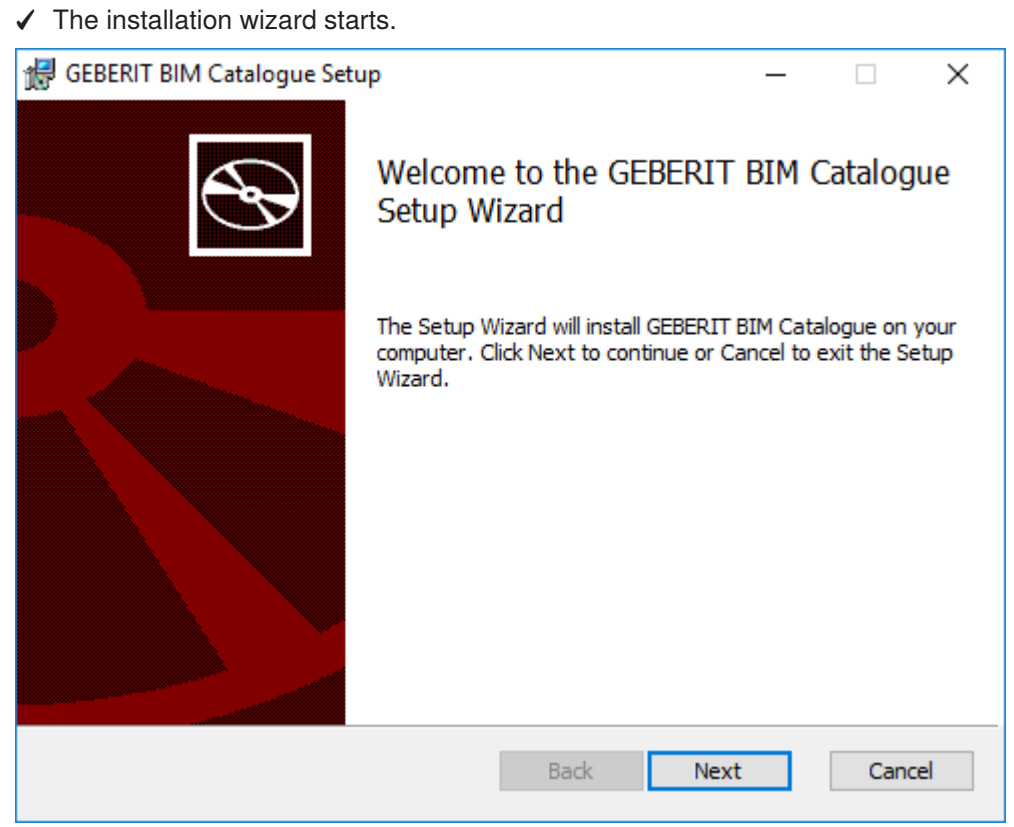

**4.** Follow the instructions on the display.

## <span id="page-6-0"></span>**5 OPERATION**

#### <span id="page-6-1"></span>**5.1 Selecting regional settings**

Before you can search for **Geberit** products in Autodesk® Revit® and insert them in your BIM project, you need to define regional settings. These settings are used to select the available products in the **Geberit** product range of the selected country.

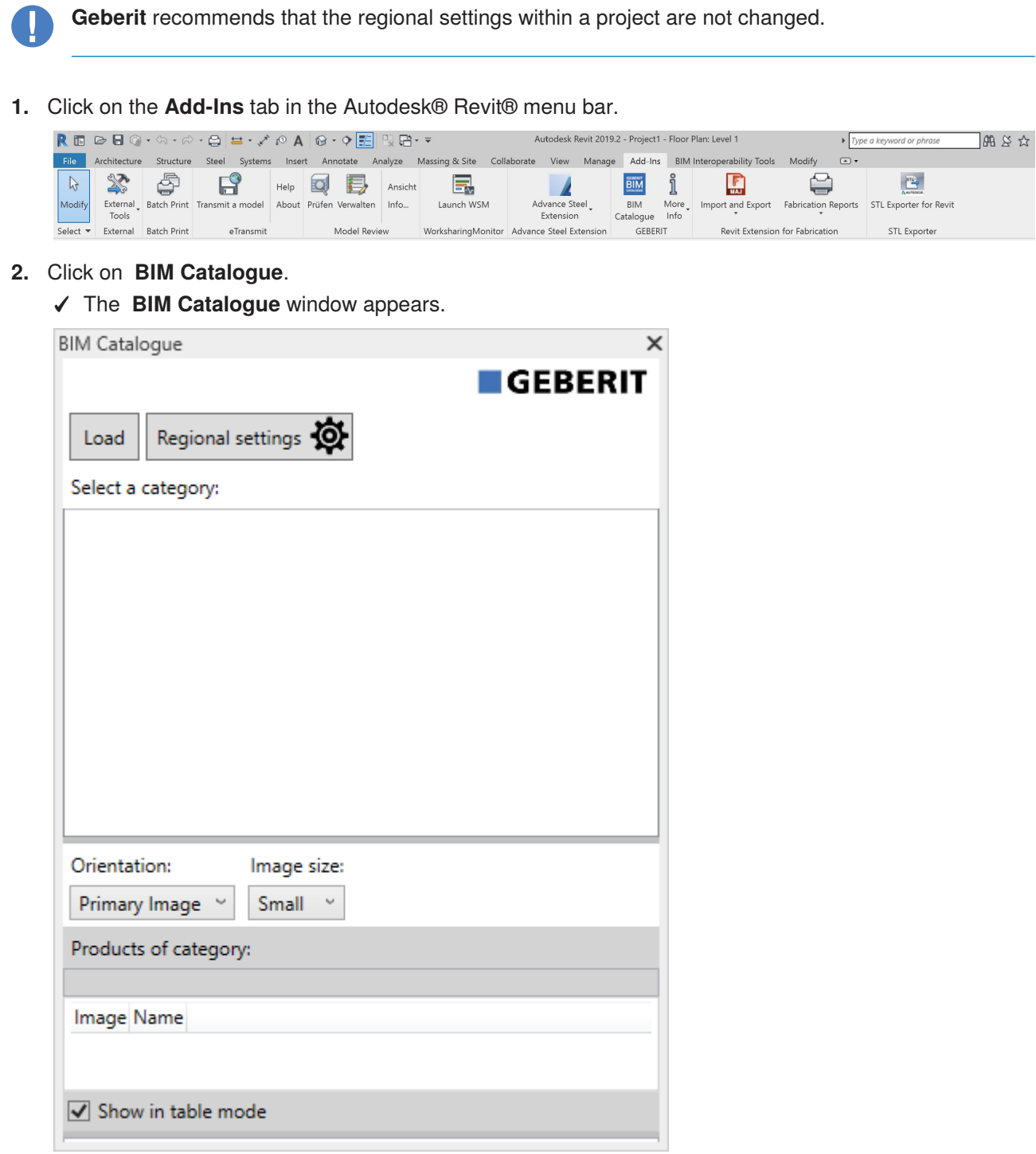

- **3.** Click on **Regional settings**.
	- ✓ The **Regional settings** window appears.

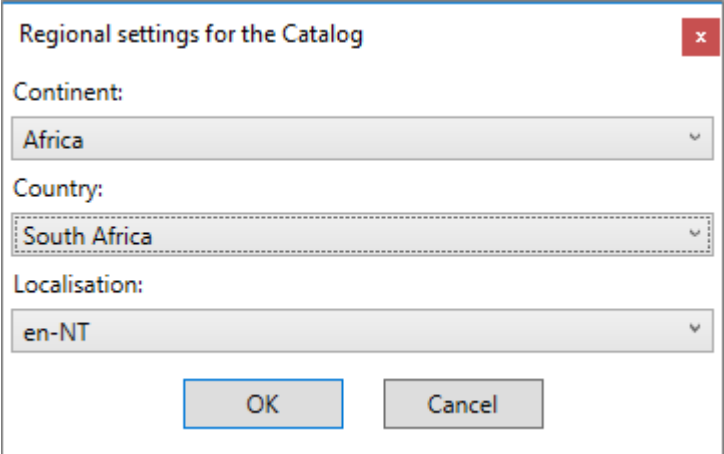

- **4.** Select the **Continent**, **Country** and **Localisation**.
- **5.** Click on **OK** to confirm the setting.
- **6.** Click on **Load** in the **BIM Catalogue** window to load the available product range of the selected country.

#### <span id="page-7-0"></span>**5.2 Selecting products**

All of the products available in the product range are listed in a tree structure. The tree structure corresponds to the structure in the online catalogue of the respective country.

Product categories are shown in grey in the tree structure and selectable product groups are shown in black.

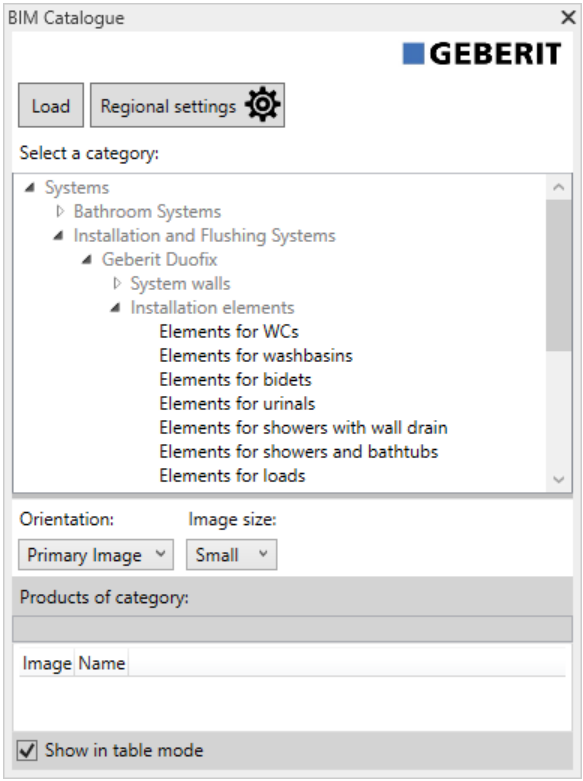

**1.** Click on the triangle ( $\uparrow$ ) in the tree structure to open the **Systems** entry.

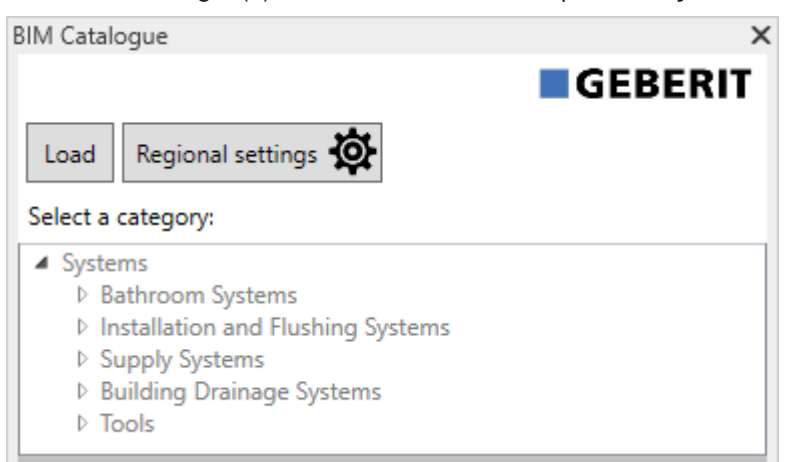

**2.** Open the desired product category in the same way and navigate to the desired product group.

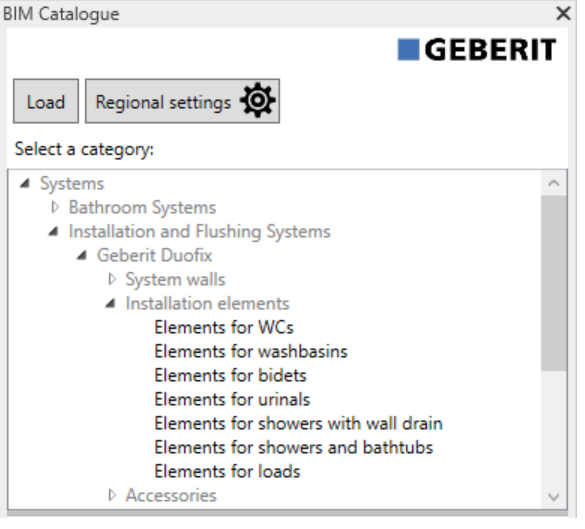

✓ The available products in the **Products of category** area appear as soon as you have marked a product group.

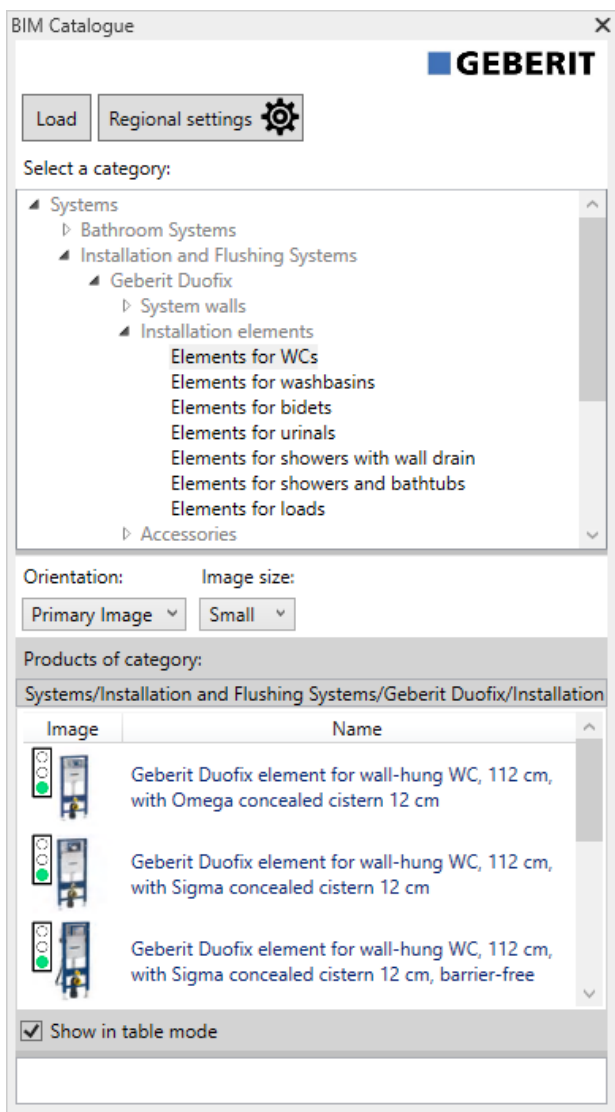

The traffic light in the **Image** column indicates whether the product is BIM-ready and whether a Revit® family is available to download.

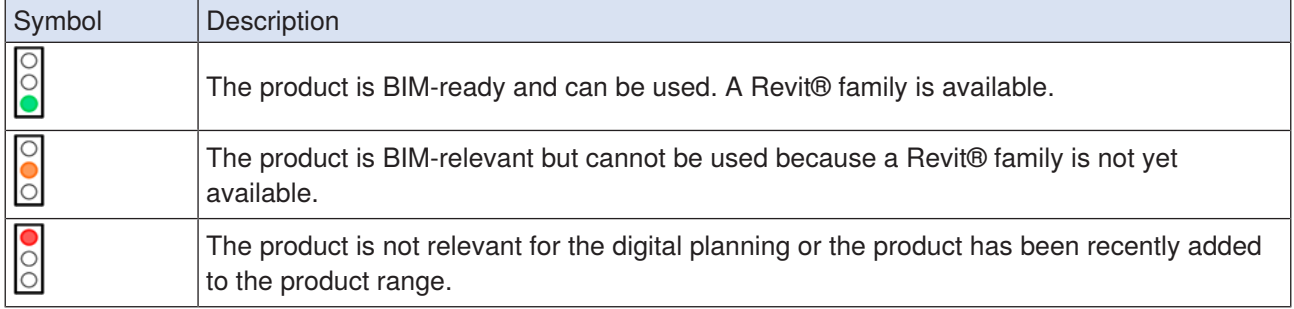

If necessary, you can customise the view in the **Products of category** area (see ["Customising view in the](#page-10-0) [Products of category area", page 11](#page-10-0)).

### <span id="page-10-0"></span>**5.3 Customising view in the Products of category area**

The products in the **Products of category** area are shown as standard as a table and with the respective product photo. If necessary, you can customise this view using the **Orientation** and **Image size** selection fields as well as by activating or deactivating the **Show in table mode** checkbox.

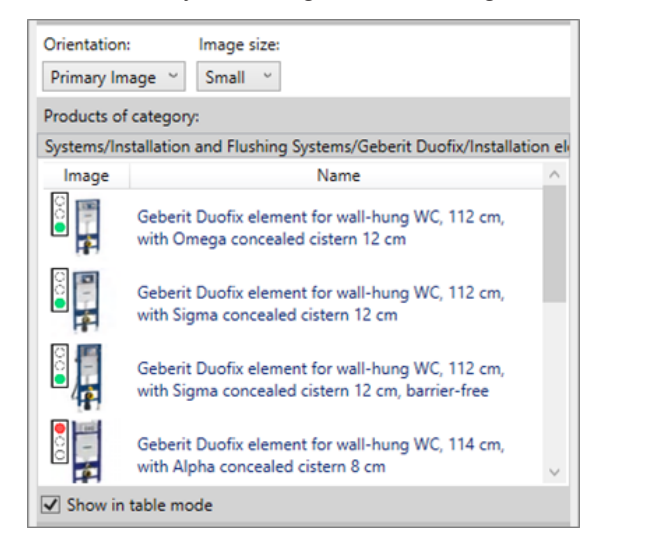

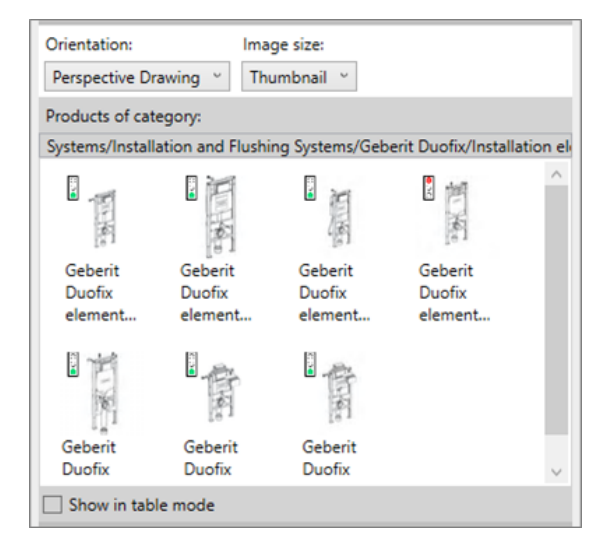

#### <span id="page-10-1"></span>**5.4 Inserting products**

- **1.** Double-click on the desired product in the **Products of category** area.
	- ✓ All BIM-ready products are downloaded from the **Geberit** PIM system.
- **2.** Click on the desired position in your BIM project to insert the product.

If you add a pipe from the supply systems area or building drainage systems, the most important fittings required for the routing presettings are loaded as well.

### <span id="page-11-0"></span>**5.5 Anonymising product information**

Public sector tenders usually require manufacturer-neutral planning. The plug-in allows you to switch between neutral (LOD300) or manufacturer-related product information (LOD400).

- **1.** Mark one instance of a product in your BIM project.
- **2.** Click on **Edit Type** in the **Properties** window.
	- ✓ The **Type Properties** window appears.
- **3.** Activate **LOD300** in the **Identity Data** area.
	- ✓ Information, such as **Article number**, **Manufacturer**, **Model** and **Description** is replaced by neutral information in all available instances of the product.

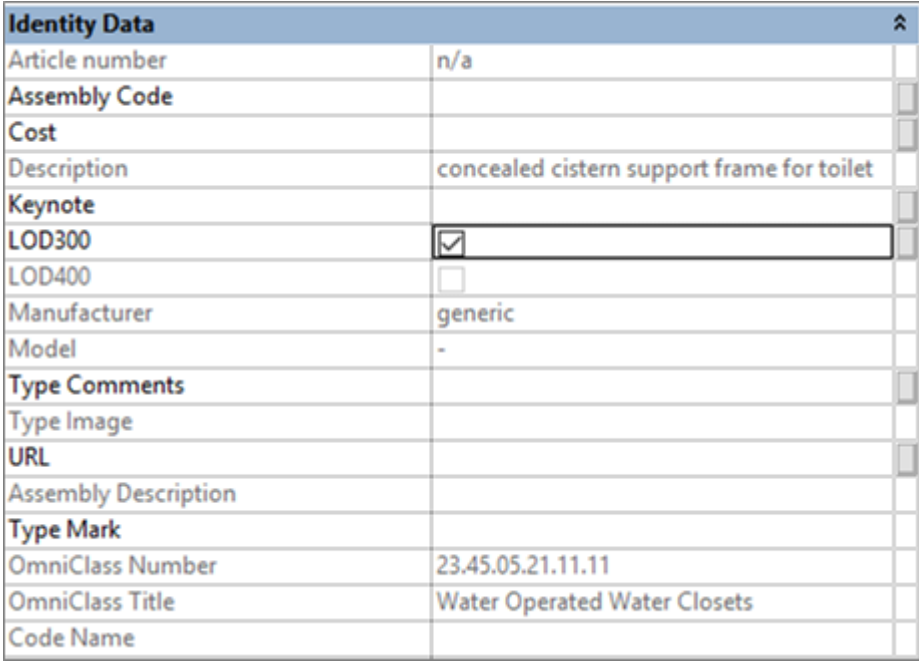

**4.** Click on **OK** to confirm the setting.

#### <span id="page-12-0"></span>**5.6 Setting height offset for installation elements**

The **Geberit** Duofix installation elements can be aligned vertically using height-adjustable leg supports. A height offset of 0–20 cm can be balanced out in the floor construction.

The plug-in allows you to set this height offset individually for each instance of a product.

- **1.** Mark one instance or several instances of a Duofix element in your BIM project.
- **2.** Navigate to the parameter **Thickness of finished floor** in the **Constraints** area in the **Properties** window.

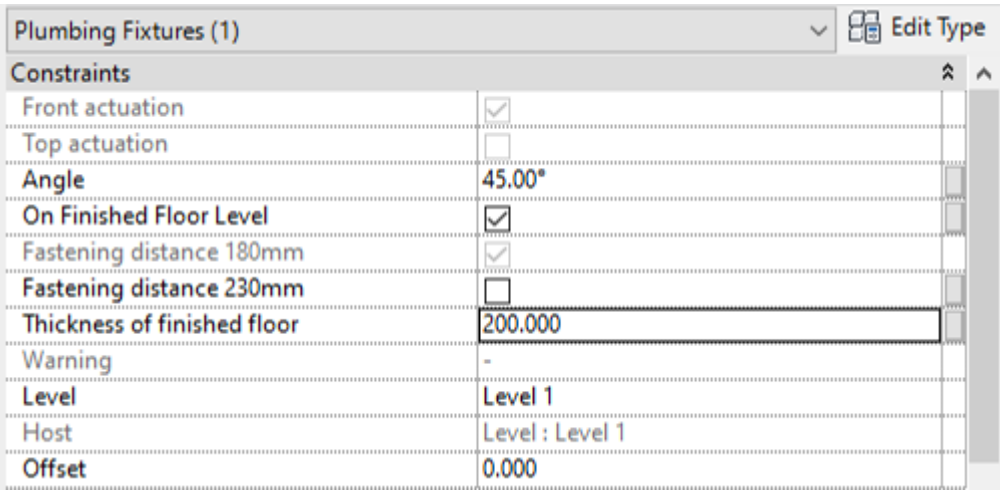

- **3.** Enter the desired value for the height offset in [mm].
- **4.** Click on **Apply** to apply the settings.

### <span id="page-13-0"></span>**5.7 Setting reference plane for height offset**

The information in the reference plane is important so that your BIM project correctly implements the height offset of the **Geberit** Duofix installation elements.

The reference plane can be the unfinished floor or the finished floor.

- **1.** Mark one instance or several instances of a Duofix element in your BIM project.
- **2.** Navigate to the **Constraints** area in the **Properties** window.
- **3.** Activate the **On Finished Floor Level** checkbox.
	- ✓ The finished floor reference plane is activated.

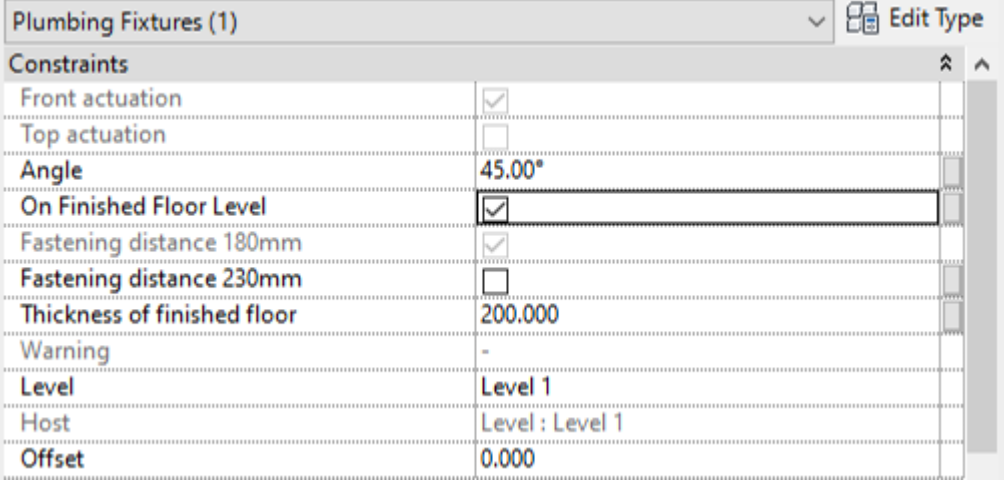

**4.** Click on **Apply** to apply the settings.

#### <span id="page-13-1"></span>**5.8 Shorten fittings**

Mounting and installation situations on the construction site require the shortening of fittings. All fittings for Geberit building drainage systems that can be shortened have a shortening dimension K that indicates the maximum admissible shortening per connection.

The values for the maximum shortening of each fitting can be viewed in both the **Geberit** online and printed catalogue.

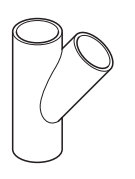

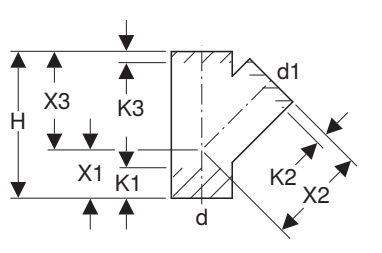

The maximum permissible shortening dimension per connection can be viewed in the **Dimensions** area in the **Properties** window.

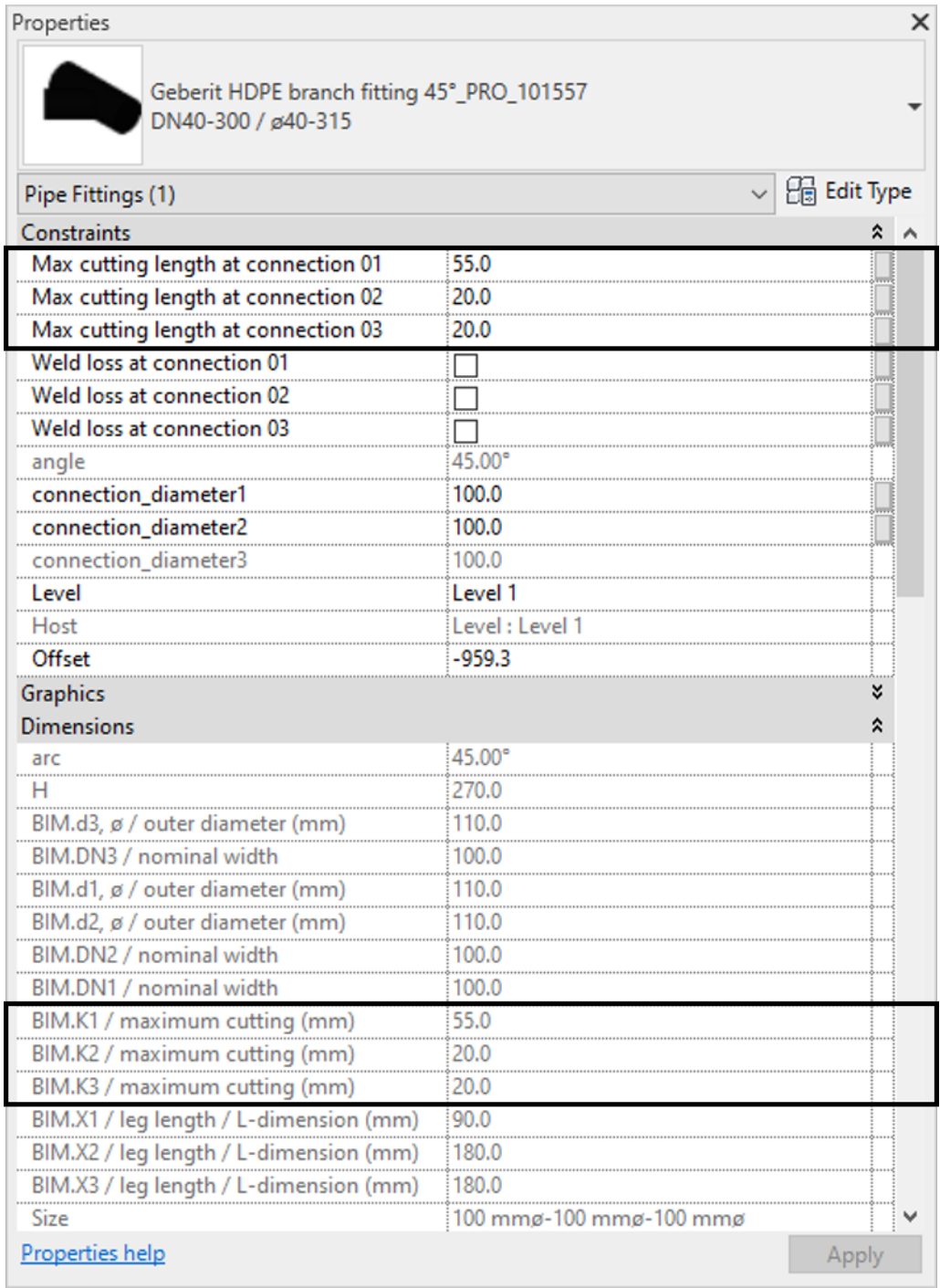

#### **1.** Mark one instance of a fitting in your BIM project.

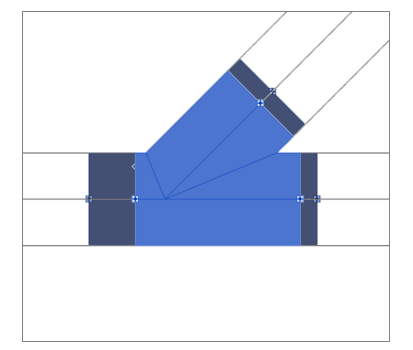

- **2.** Navigate to the parameters **Max cutting length at connection 01** in the **Constraints** area in the **Properties** window.
- **3.** Enter a value between 0 and the maximum permissible shortening dimension for each connection to be shortened.
- **4.** Click on **Apply** to apply the settings.

#### **Result**

✓ The leg length of the fitting is adjusted in your BIM project.

#### <span id="page-15-0"></span>**5.9 Take the welding loss on fittings into account**

Part of the material melts when welding plastic pipes and fittings. This material loss is referred to as the welding loss. The welding loss must be taken into account in the calculation and therefore in the planning of drainage systems.

In the plug-in, taking the welding loss into account causes the connection points of the fitting to be offset internally in the BIM project, thus representing the area of the welding loss. The effective length of the pipes is also adjusted.

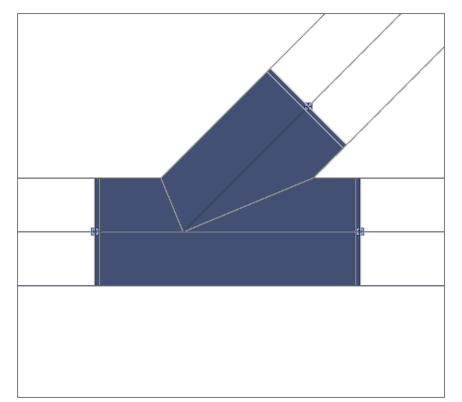

- **1.** Mark one instance of a fitting in your BIM project.
- **2.** Navigate to the parameters **Weld loss at connection 01** in the **Constraints** area in the **Properties** window.

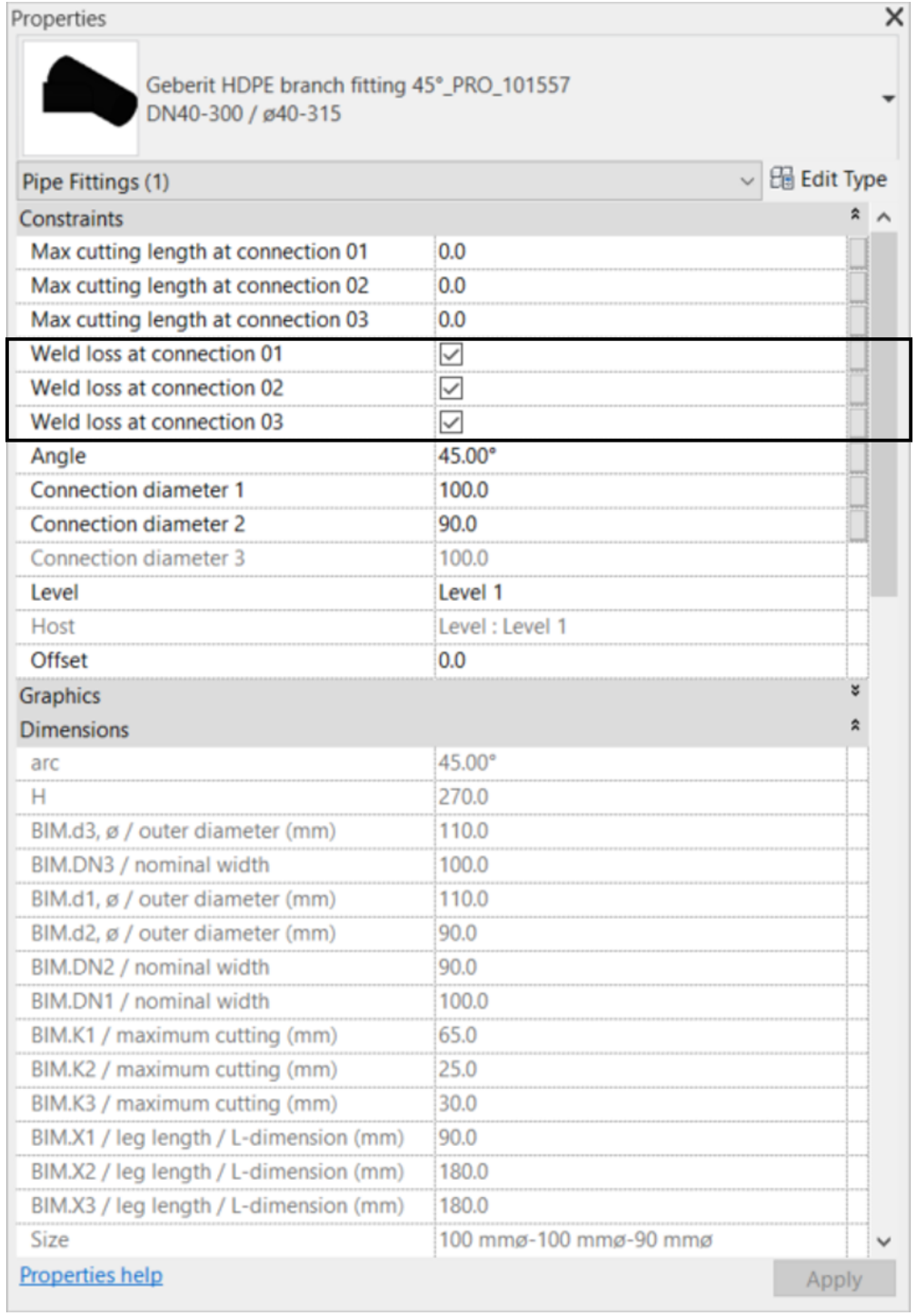

- **3.** Activate the checkbox for each connection on which a welding loss should be taken into account.
- **4.** Click on **Apply** to apply the settings.

## <span id="page-17-0"></span>**5.10 Distinguish between fittings with the same nominal width**

There are fittings in the **Geberit** product range for Mapress Copper and Mapress Carbon Steel whose assigned articles have the same nominal width DN 65.

Table 1: Example of product articles with the same nominal widths DN 65

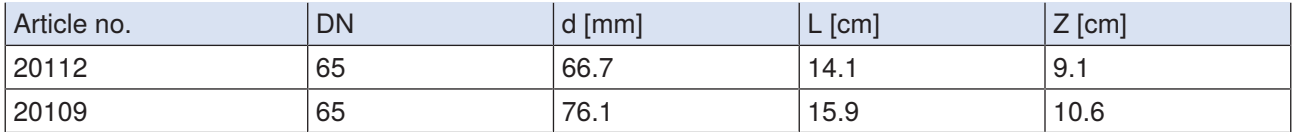

If such a fitting is used in a BIM project, the article with the smaller outer diameter is inserted as standard.

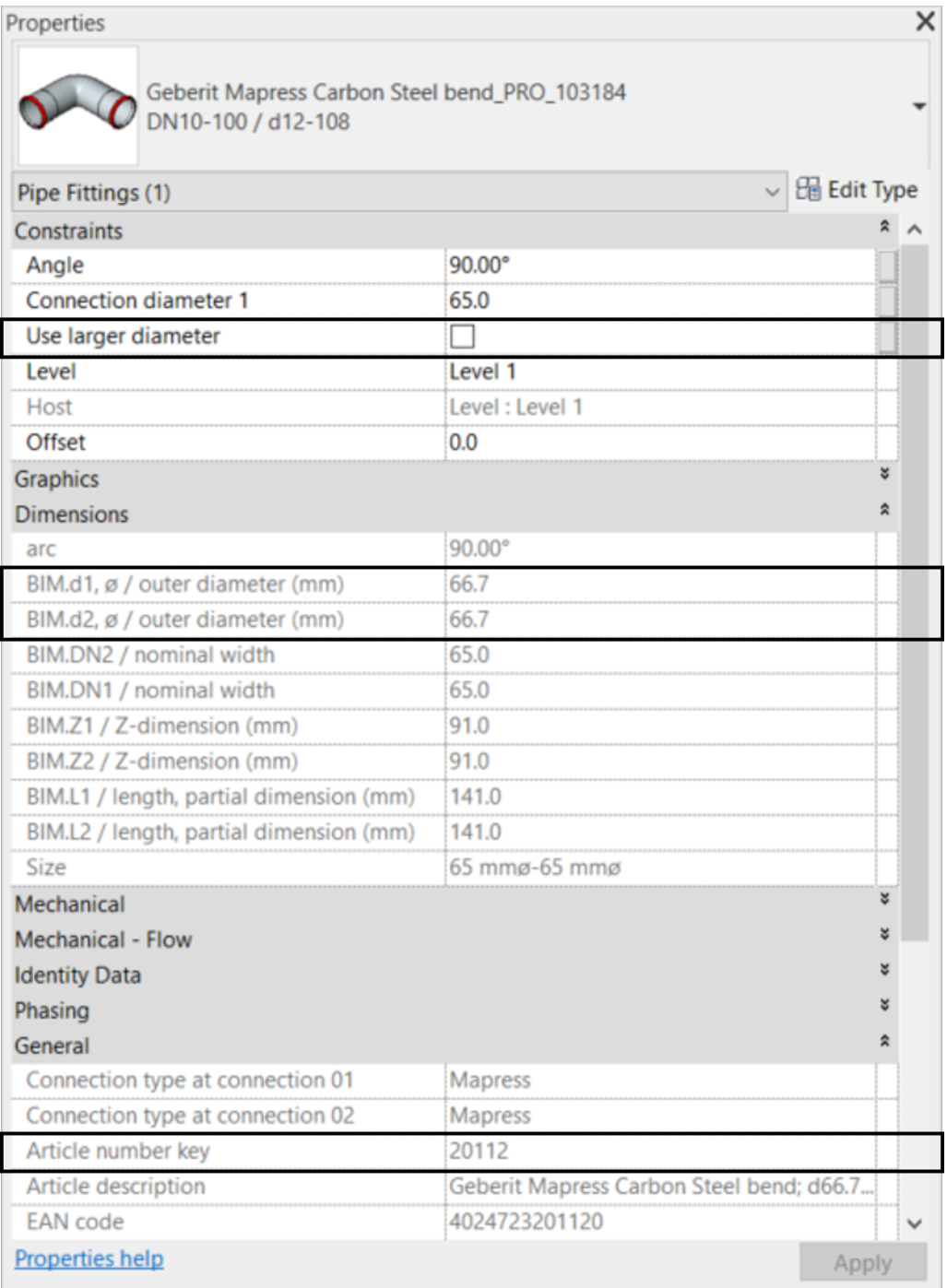

- **1.** Mark one instance of the Mapress fitting in your BIM project.
- **2.** Navigate to the parameters **Use larger diameter** in the **Constraints** area in the **Properties** window.
- **3.** Activate the checkbox.

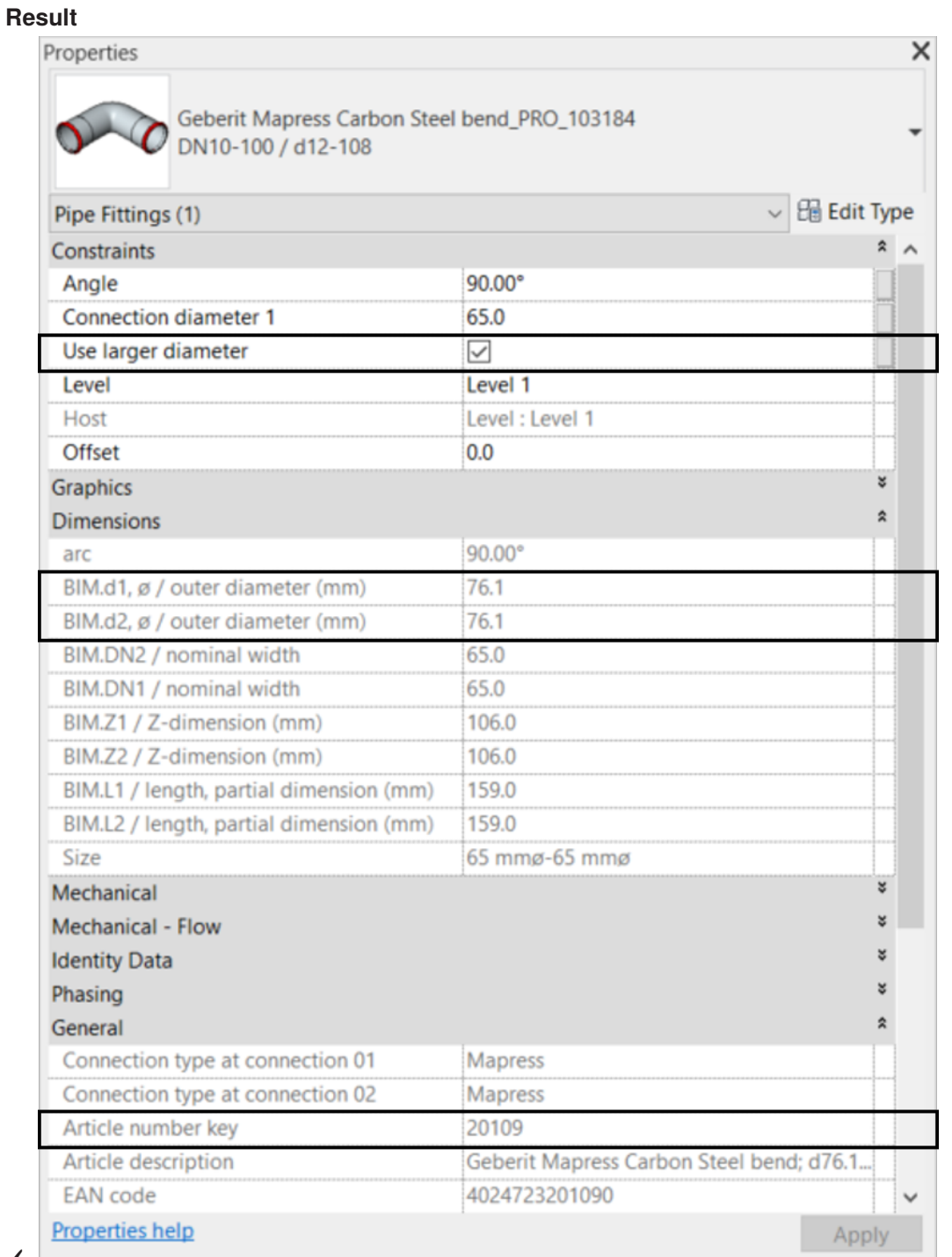

✓

### <span id="page-19-0"></span>**5.11 Map the thread to the nominal width**

The connections of pipes and fittings are realised in Revit® with the nominal width DN. For fittings connected to a pipe by means of a threaded connection, the thread dimensions are stated in inches. It is recommended that the unit of length is shown with 3 decimal places to ensure that the conversion results in Revit® are correct.

- **1.** Click on the **Manage** tab in the Autodesk® Revit® menu bar.
- **2.** Click on **Project Units**.

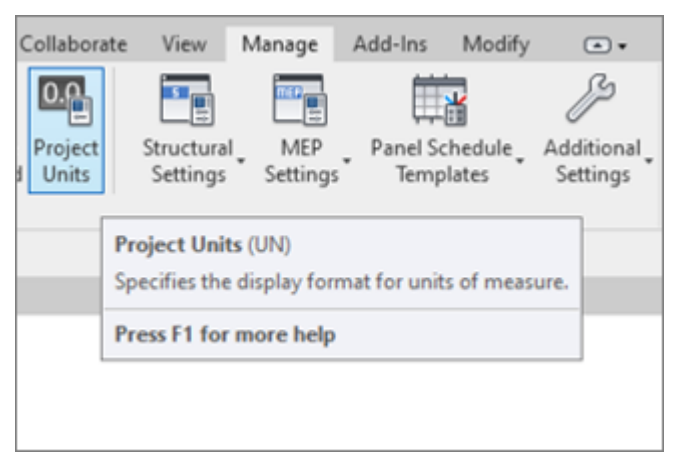

- ✓ The **Units** window appears.
- **3.** Click on the **Length** unit in the **Format** column.
	- ✓ The **Format** window appears.
- **4.** Click on the **Rounding** selection list and select the value **3 decimal places**.
- **5.** Click on **OK** to apply the settings.

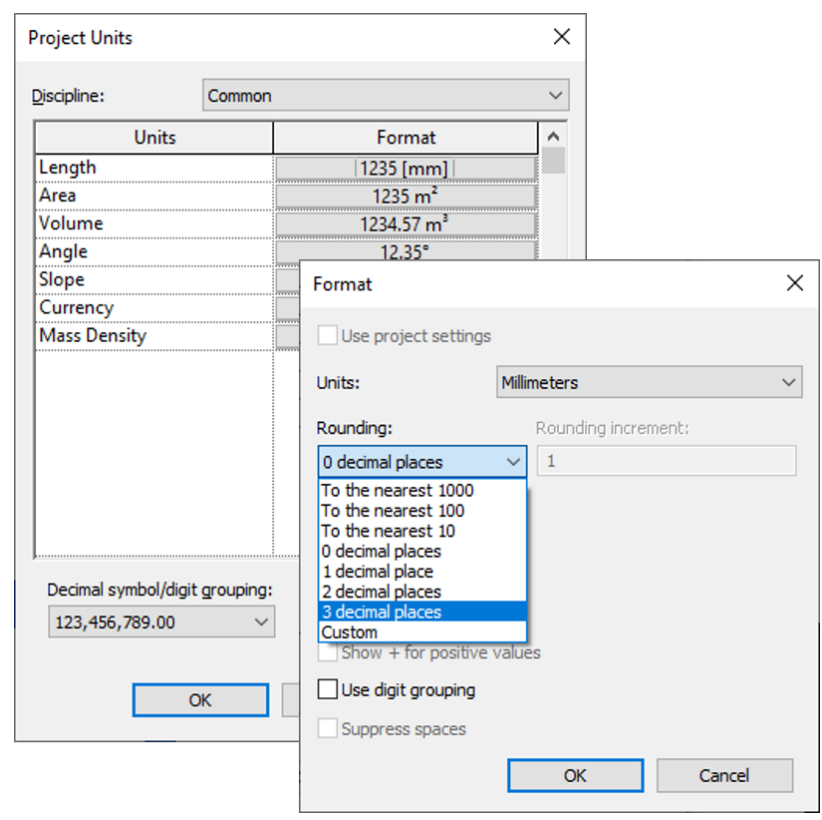

- **6.** Navigate to the parameter **Connection diameter 2** in the **Constraints** area in the **Properties** window.
- **7.** Enter the connection value of the fitting in inches according to the online catalogue.
	- ✓ The conversion is made with 3 decimal places and results in the correct mapping on the correct **Geberit** article.

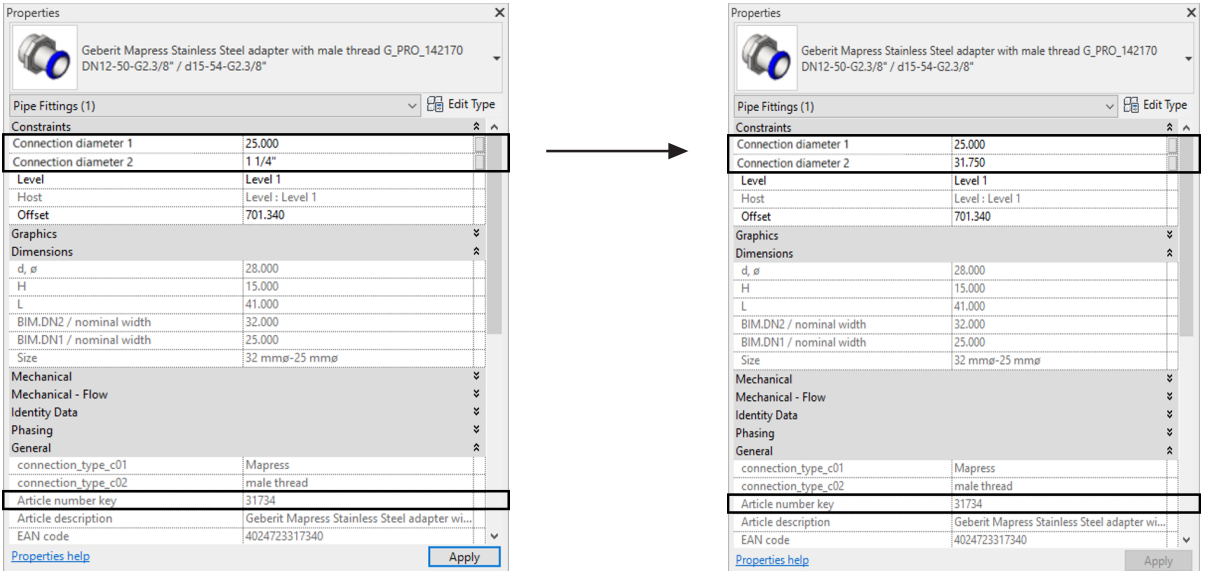

# <span id="page-21-0"></span>**6 ADDITIONAL INFORMATION**

The following additional information is available for the **Geberit** BIM Catalogue plug-in:

- **Select documentation language**... Regional settings for the documentation
- **Help and manual**...

Quick Guide

• **FAQ**...

Frequently asked questions and answers

• **Training**...

Training videos

• **Contact**...

Contact details for technical support

• **About**...

Information on the plug-in version

- **1.** Click on the **More Info** button.
	- ✓ Menu opens.

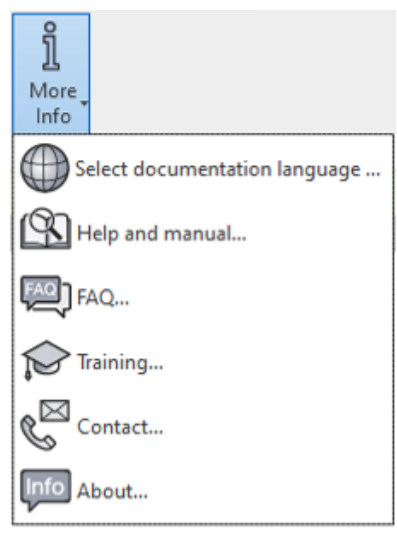

**2.** Click on a symbol to select additional information.

## <span id="page-22-0"></span>**7 SUPPORT**

You can contact the support team on the following E-mail address if you have any questions on how to use the **Geberit** BIM Catalogue plug-in: **bim.support.gb@geberit.com**.

Geberit International AG Schachenstrasse 77, CH-8645 Jona documentation@geberit.com www.geberit.com